## **Steps on How to E-file Online**

\*\*IMPORTANT NOTE: If you close out of the webpage before submitting, your changes will not be saved at all and you will need to start over again\*\*

1. Go to the county website, click on e-file Personal Property, and enter your Account Number and ePin (if you do not have an account number or ePin you will need to contact the Assessor's office).

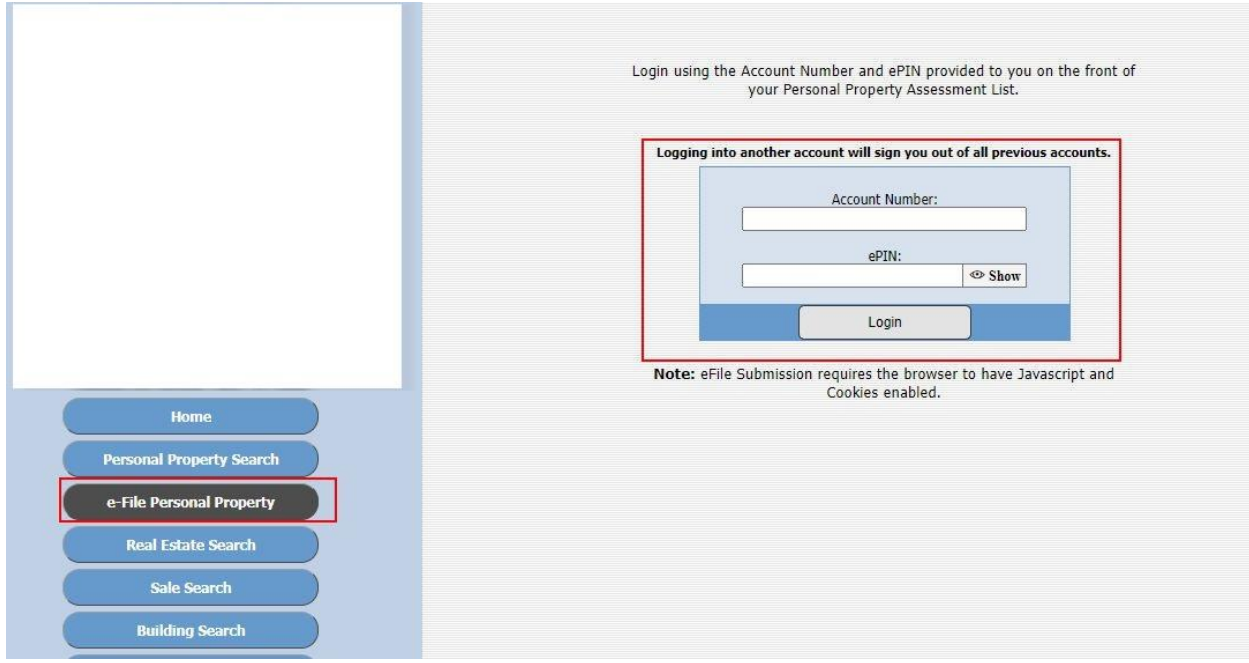

If someone has already filed for your account, you should see this message and will need to contact the Assessor's office.

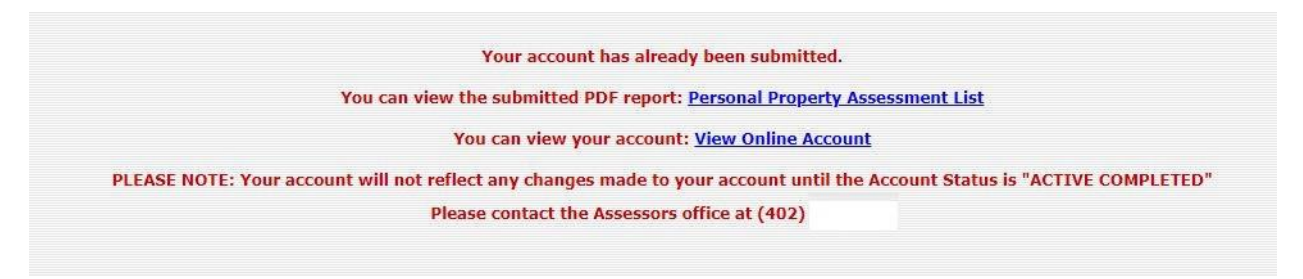

2. Make sure the account information is correct and click Yes.

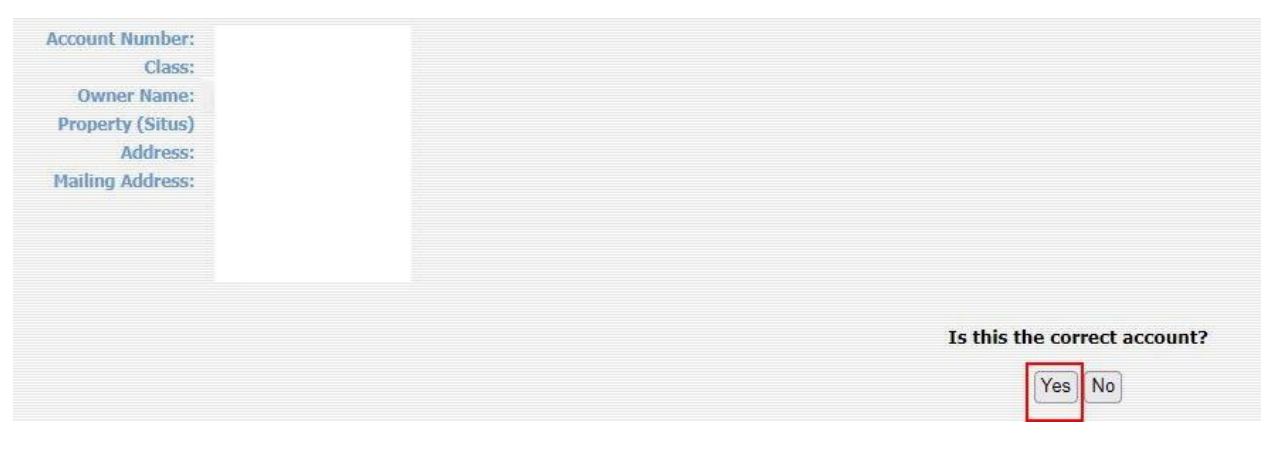

If you click No you will get a message and will need to contact the Assessor's office.

Since the Account Number provided was incorrect, please contact the assessors office. Please contact the Assessors office at (402)

3. If Current Item Information is **CORRECT,** click No and fill out the pop up.

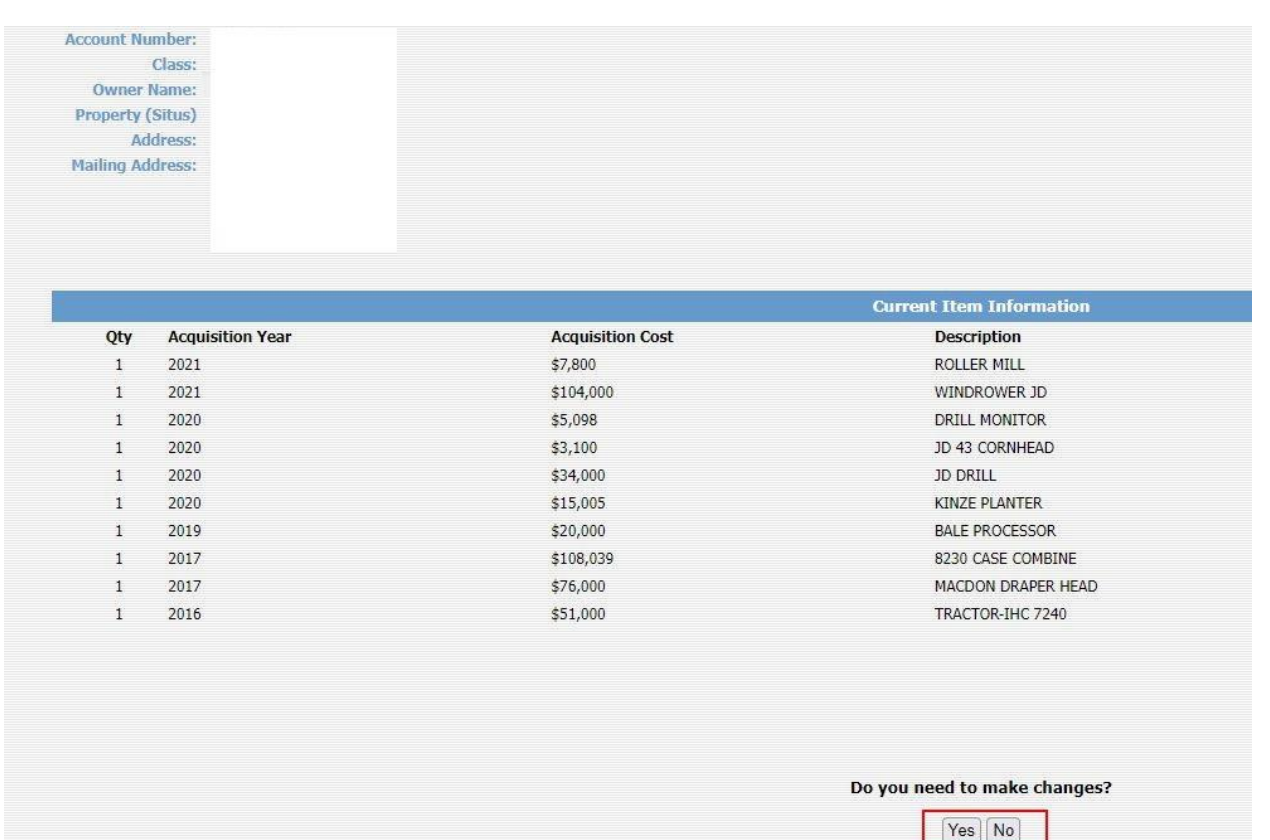

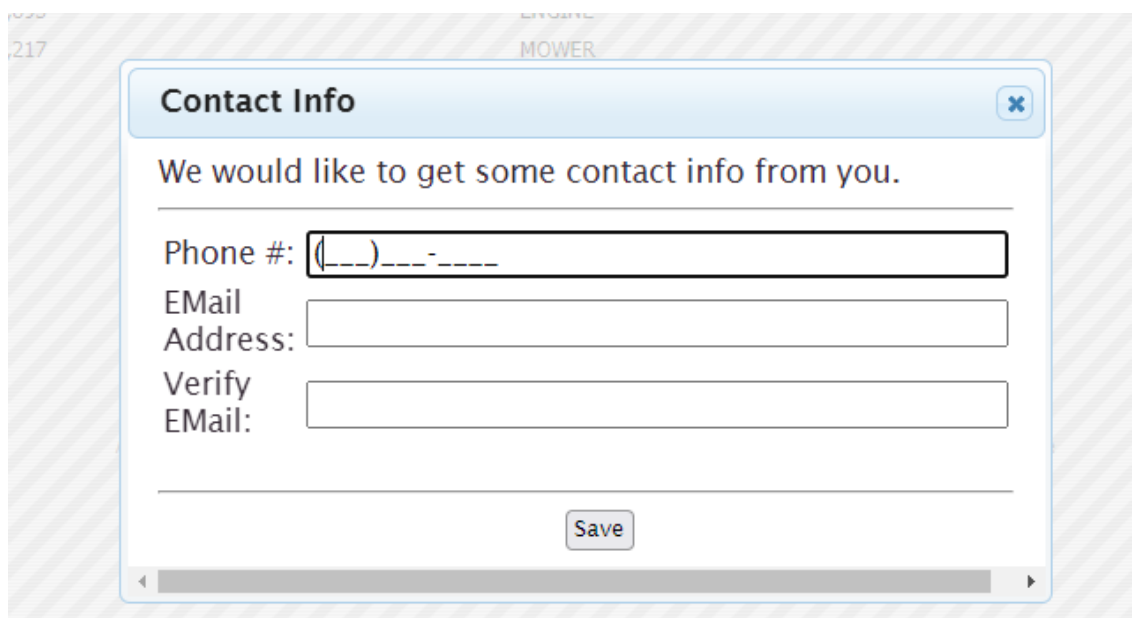

Press Save, then enter your First and Last name in the box and click submit.

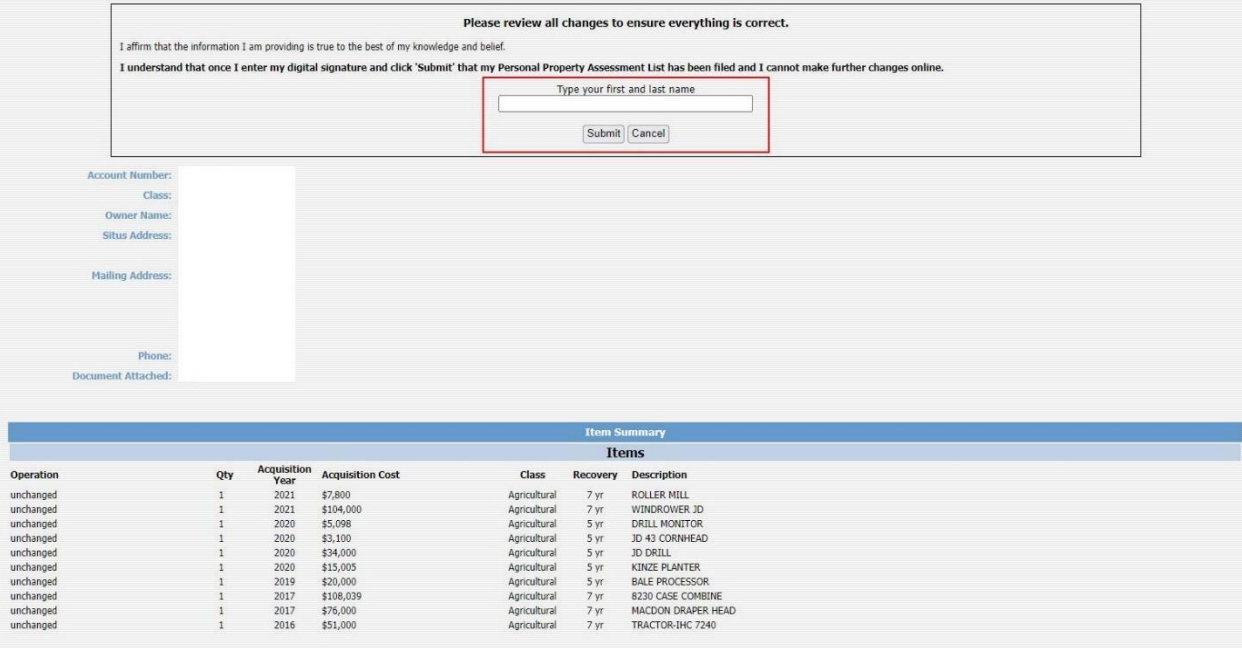

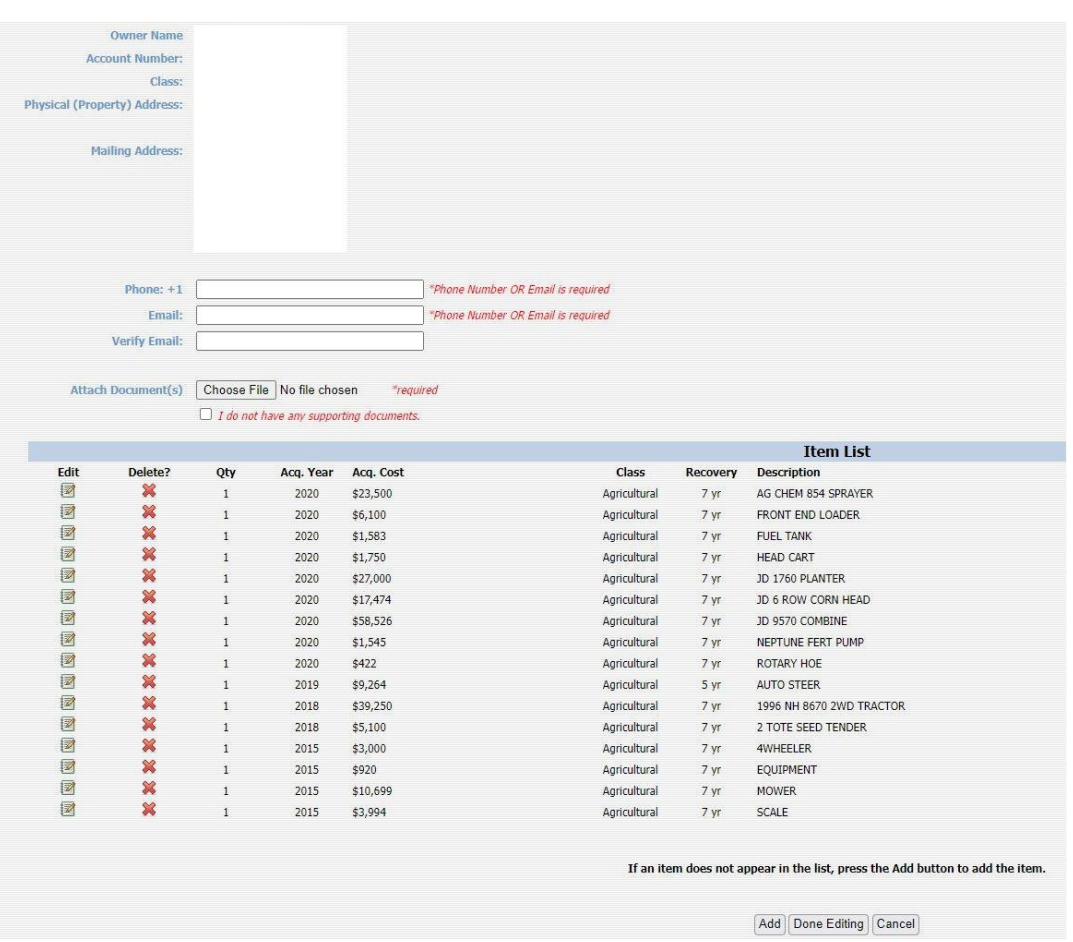

4. If you need to make changes to Current Item Information, Click Yes.

a. You can edit the Physical Address, Mailing Address, Item List, Delete an Item, Add an Item, and you can attach your Federal Depreciation Worksheet (only jpg and pdf documents allowed).

Attach Federal Depreciation Worksheet in jpg and pdf format only

\*\*You can only upload 1 document or image, if you have more than 1 page to upload, combine them into one document and then upload.

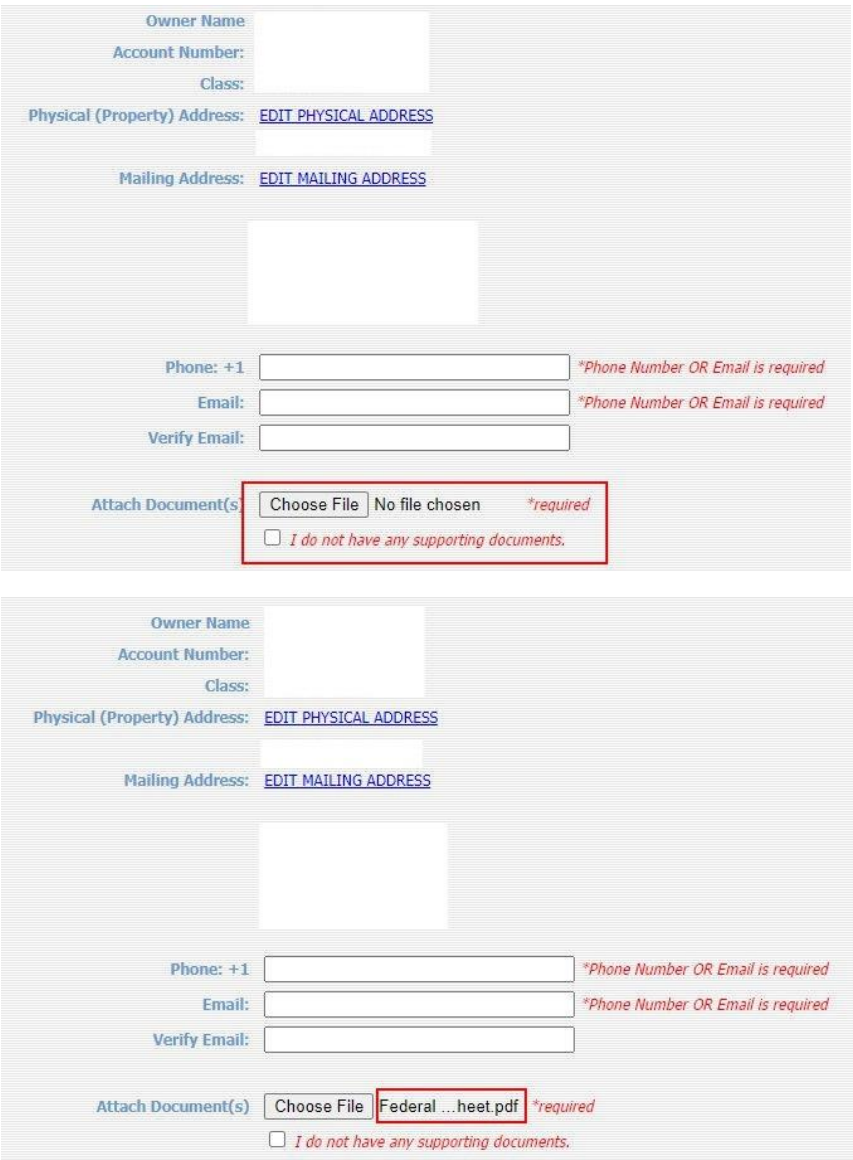

## Add pop up

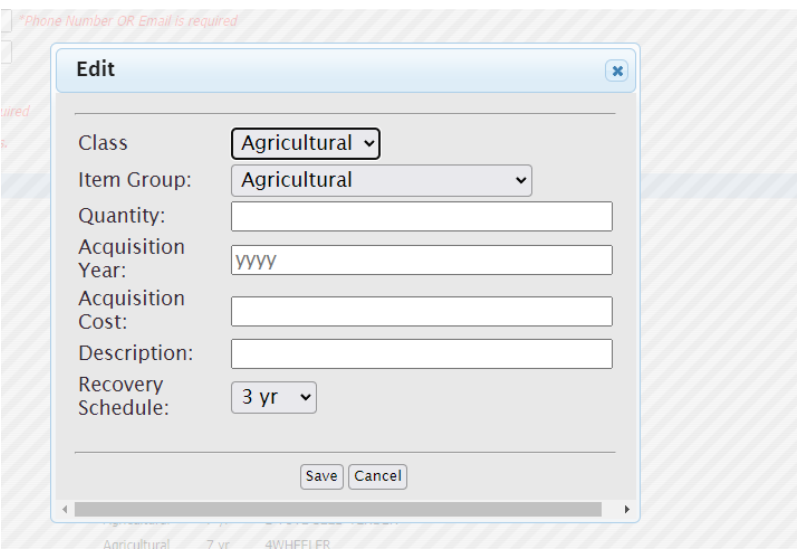

## Edit pop up

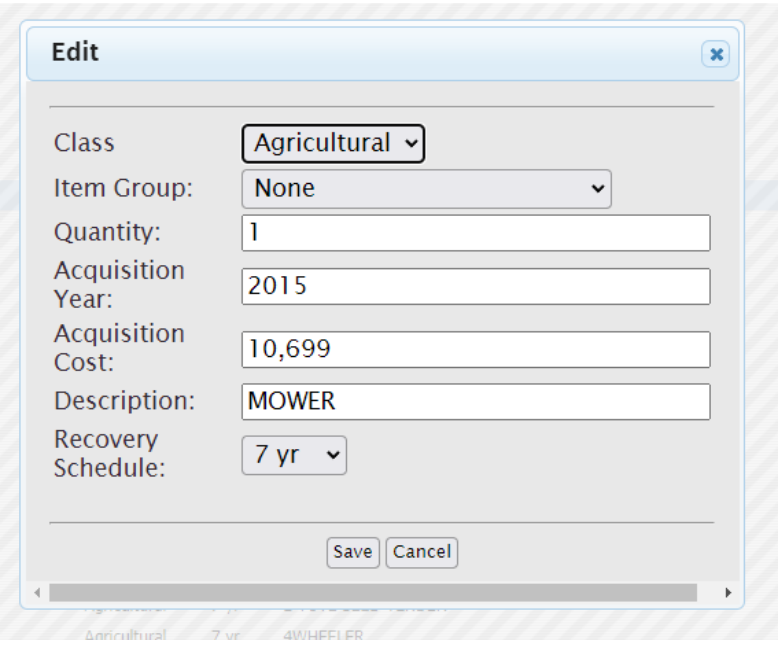

## Undo Delete Item

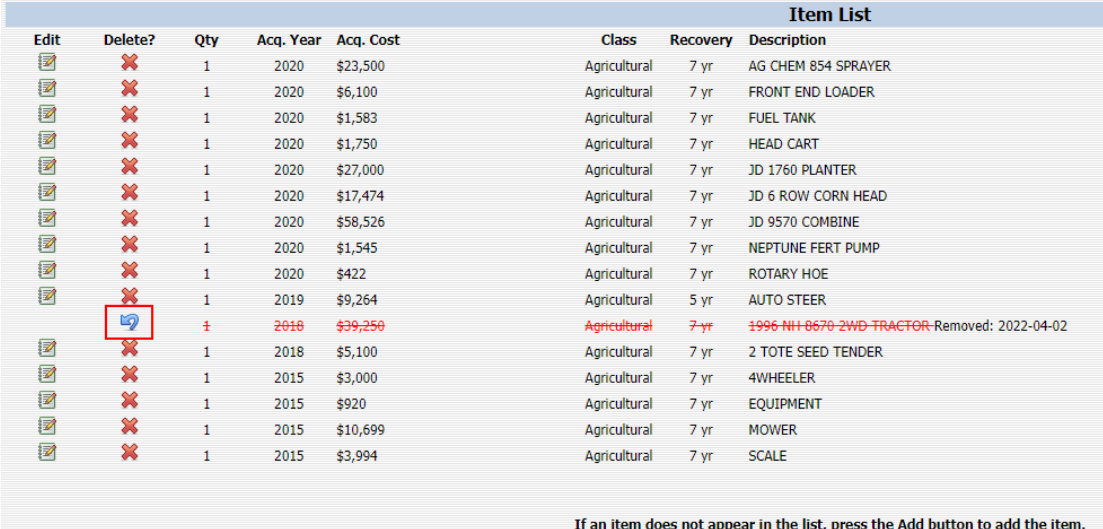

5. Once done editing, make sure to fill in a phone number or email boxes and either attach a document or click box that says, "I do not have any supporting documents."

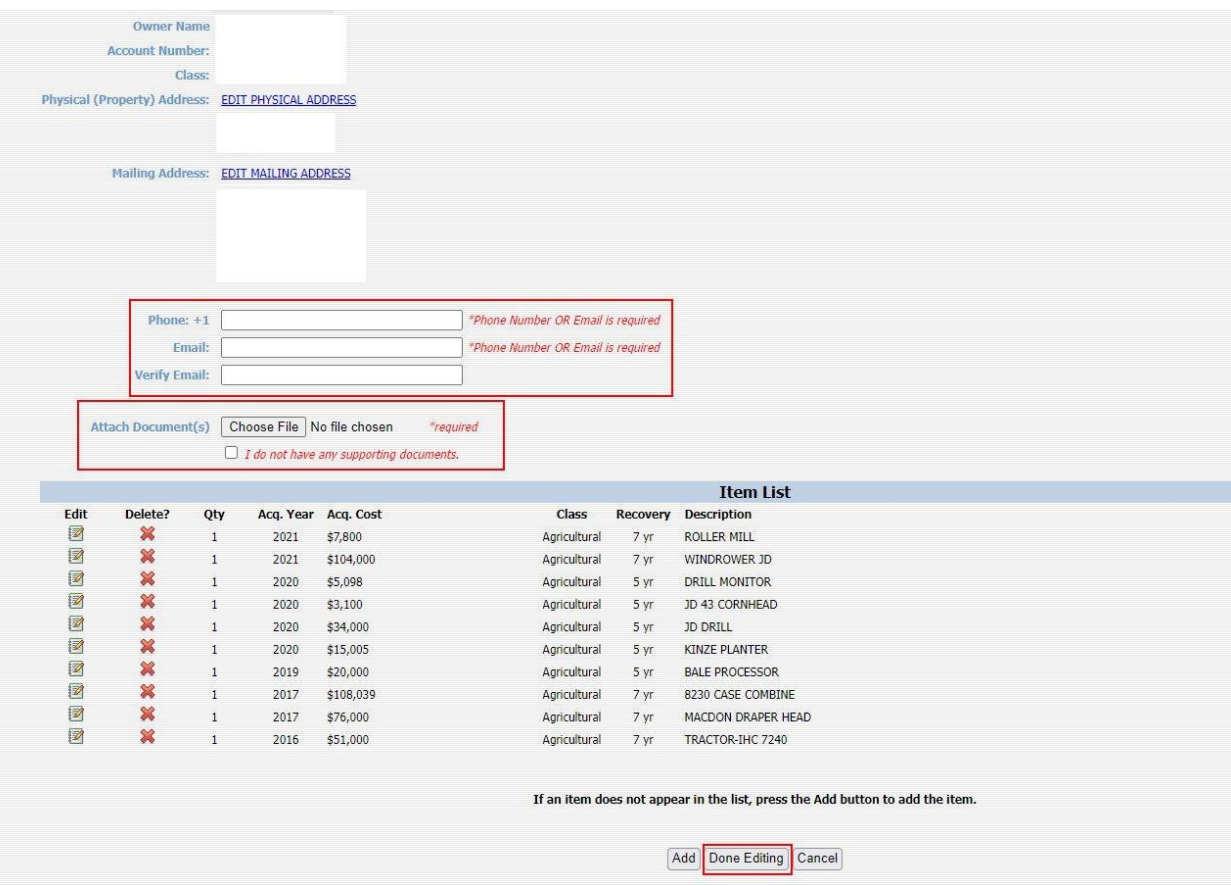

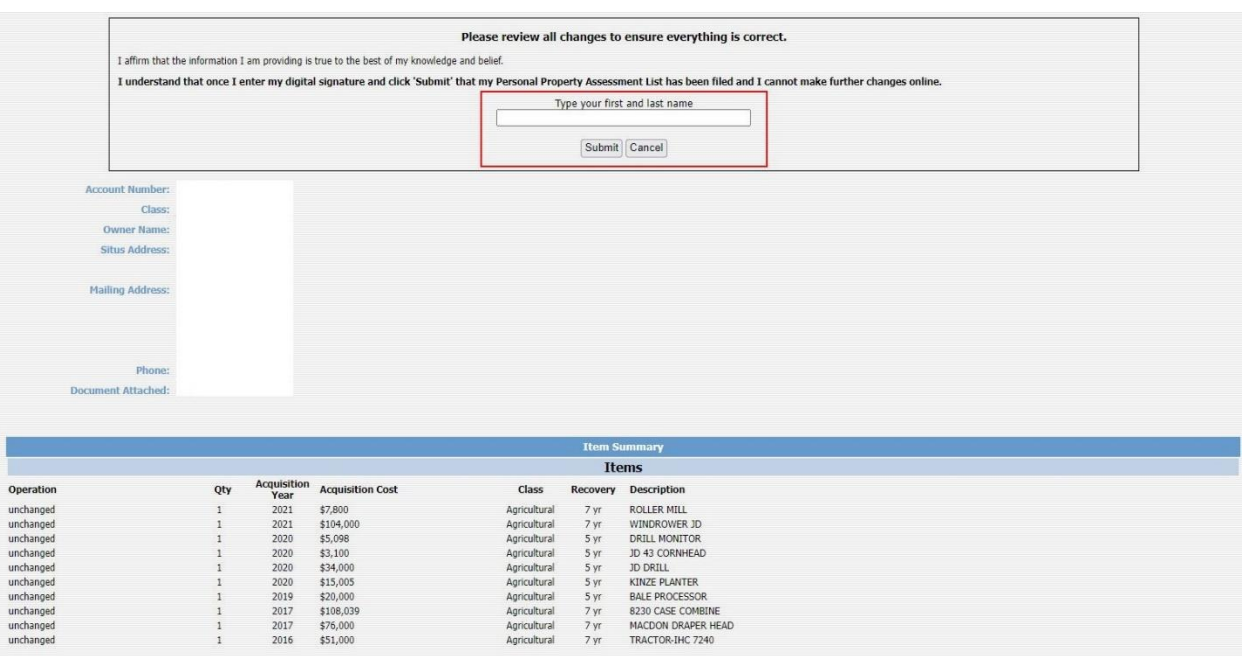

6. You will need to type in your first and last name in the box and click Submit

7. Once you have submitted, you will get this pop up and you can Save/Print the document for your records.

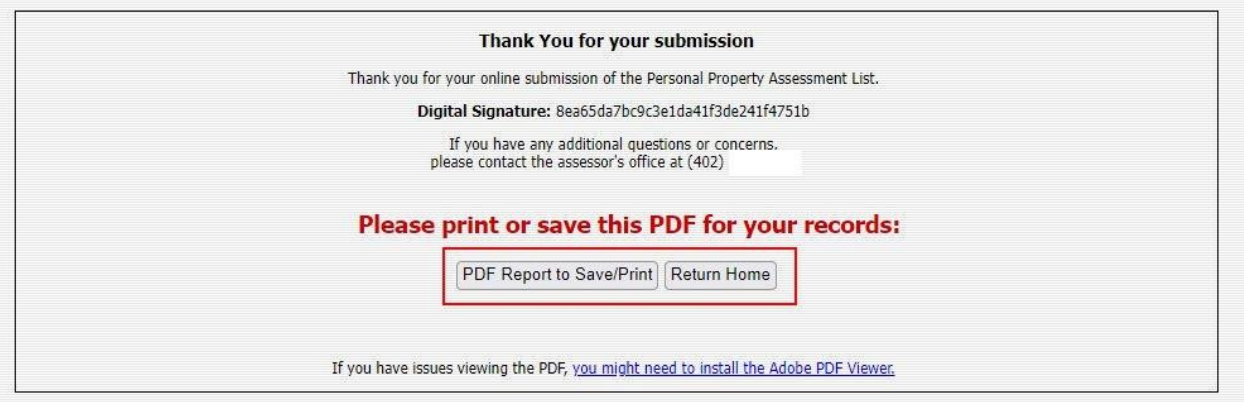